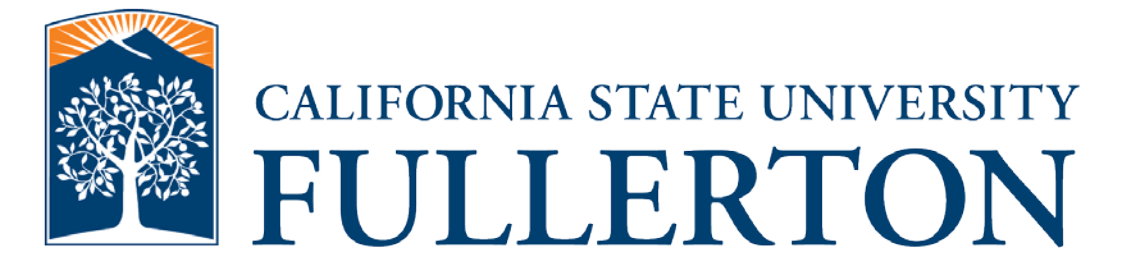

# **PROCUREMENT CARD US BANK ACCESS ONLINE SYSTEM USER GUIDE**

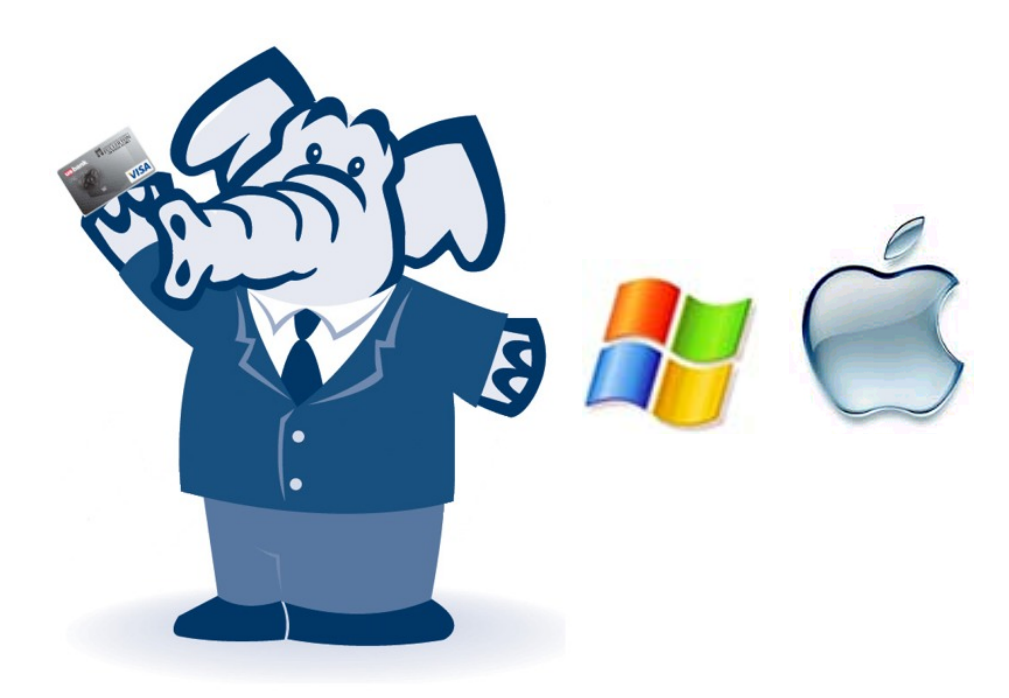

Contracts and Procurement Procurement Card Program

**September 2011**

## **Contents**

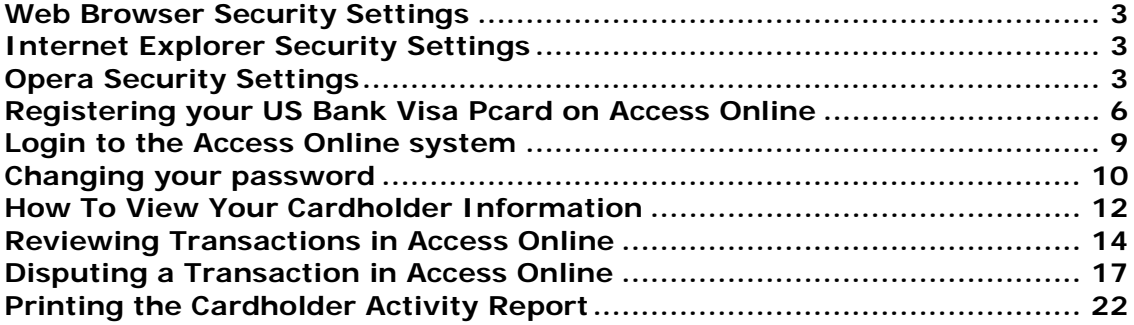

### <span id="page-2-0"></span>*Web Browser Security Settings*

Before you can us the US Bank Access online system, you must complete the following security settings for Internet Explorer and Opera web browsers

#### <span id="page-2-1"></span>*Internet Explorer Security Settings*

- 1. Open Internet Explorer
- 2. Choose Tools Internet Options and click the Security tab
- 3. Click the Trusted Sites icon and then click the Sites button
- 4. Enter https://report.access-online.com/ in the Add this website to the zone text box and check the Require Server Verification (https:) check box
- 5. Click Add and then Close
- 6. Click the Privacy tab
- 7. On the Privacy tab click the Sites button
- 8. Enter https://report.access-online.com/ in the Address of website text box
- 9. Click Allow and verify the new URL is in the Managed Websites box
- 10.Click OK, then click OK again
- 11.Close the internet window

### <span id="page-2-2"></span>*Opera Security Settings*

- 1. If you do not already have it installed, download and install the Opera web browser
- 2. Once installed, start the Opera web browser

3. Select **Opera** menu selection and then **Preferences** menu selection

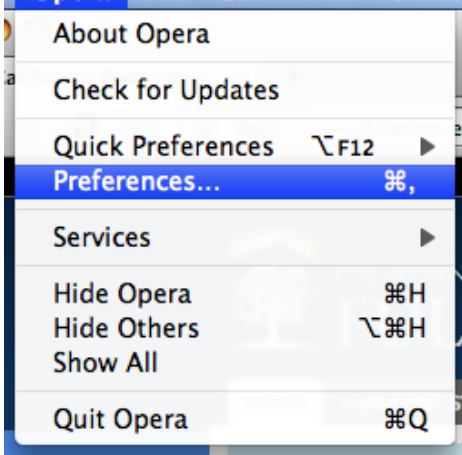

4. Select the **Advanced** button and then the **Content** selection on the Advanced menu

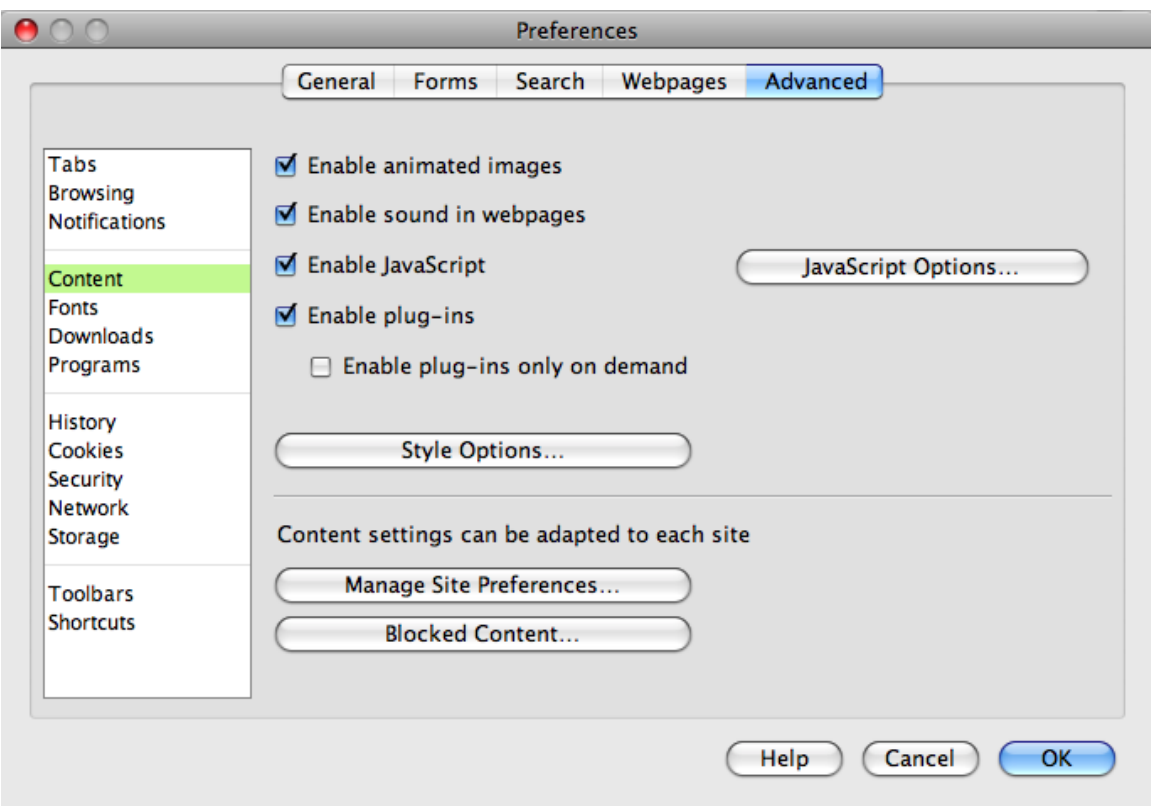

- 5. Click on the **Manage Site Prefereces…** button
- 6. Click the **Add** button
- 7. Under Site enter **access.usbank.com**
- 8. For Pop-ups, select the **Open all pop-ups** selection
- 9. Then click the **OK** button

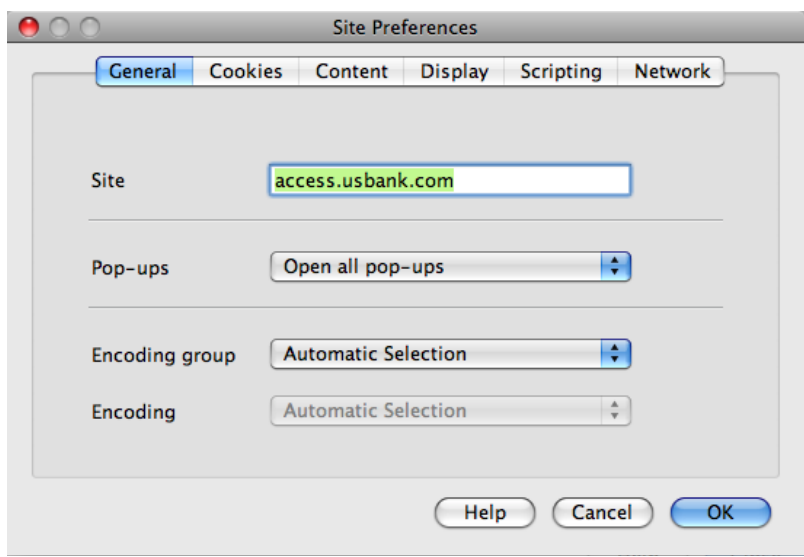

10.Click the **Close** button

11.Click on the **Security** selection on the Advanced menu bar

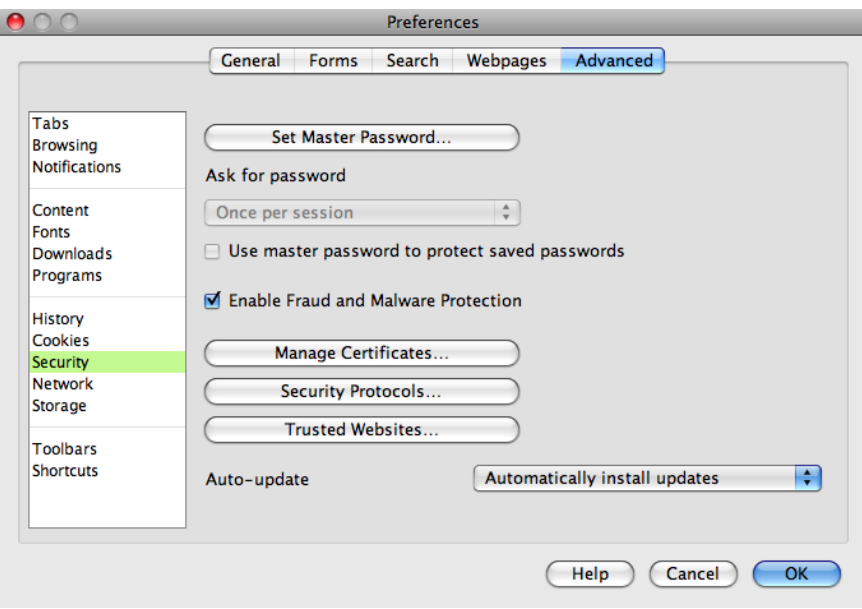

- 12.Click on the **Trusted Websites…** button
- 13.Click the **Add** button
- 14. Then type:<https://report.access-online.com/> and hit the **Return** key
- 15.Click the **Close** button
- 16.Click the **OK** button
- 17.Close Opera and then restart it

You can now login to [https://access.usbank.com](https://access.usbank.com/) and review your transactions, make allocation changes, and run the Cardholder Activity report.

When you click on the **Print Account Activity** button, a second window will open and you should see a small window with selections to either **Save** or **Open** the document with Adobe reader or pro depending on which program you have loaded.

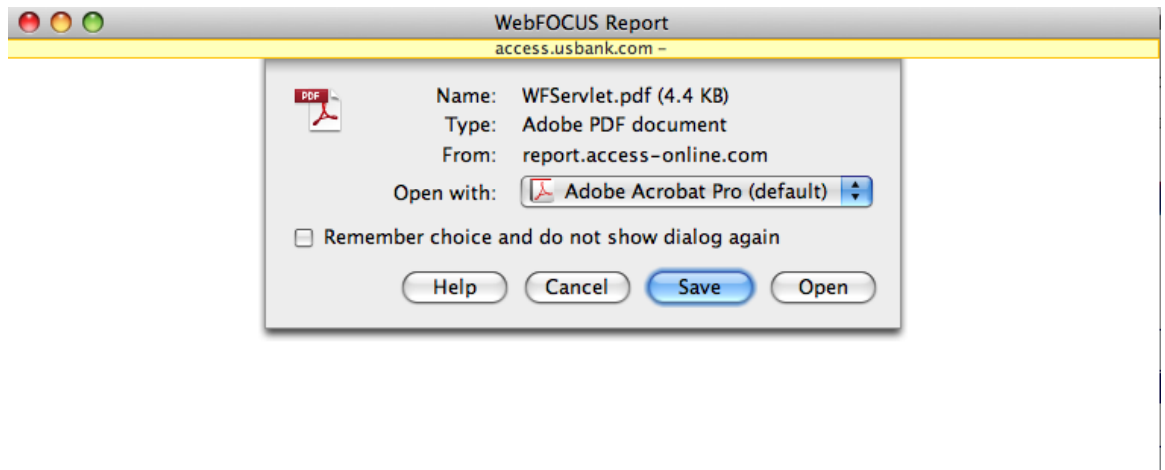

### <span id="page-5-0"></span>*Registering your US Bank Visa Pcard on Access Online*

- **1.** Open your internet browser.
	- *a.* Internet Explorer 6.0 or greater for Windows and Opera for Windows or Mac *(Do not use any other browser)*
- **2.** Enter the following into your address bar: [https://access.usbank.com](https://access.usbank.com/)
- **3.** Click on the **Register Online** link on the Access Online Login Screen

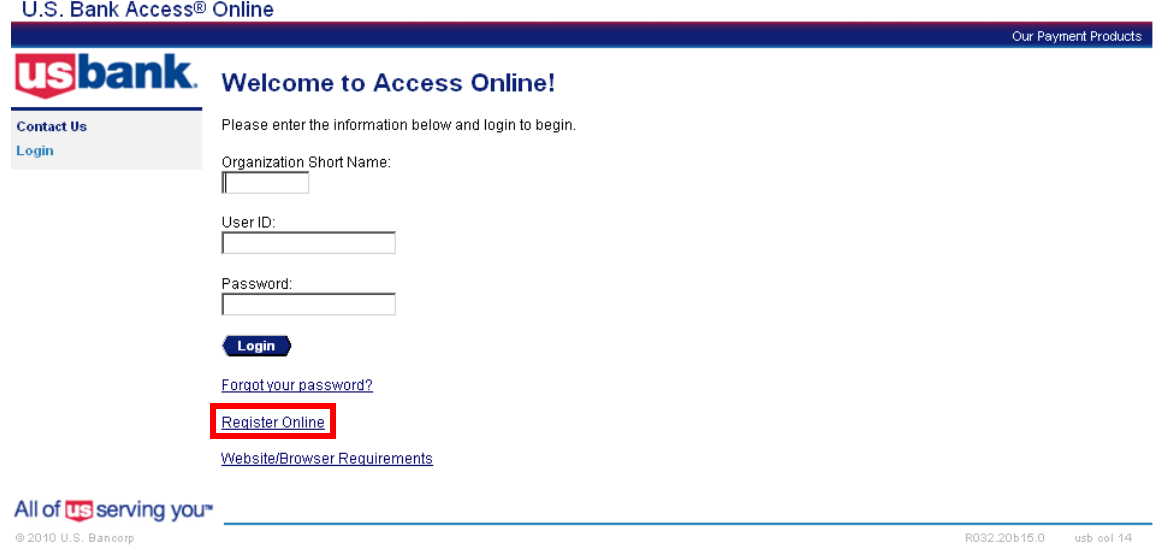

**4.** Enter **csuca** in the Organization Short Name field

- **5.** Enter the **16 digit Visa Account Number** and select the **expiration date** of the card from the drop down menu
- **6.** Click on the **Register This Account** button

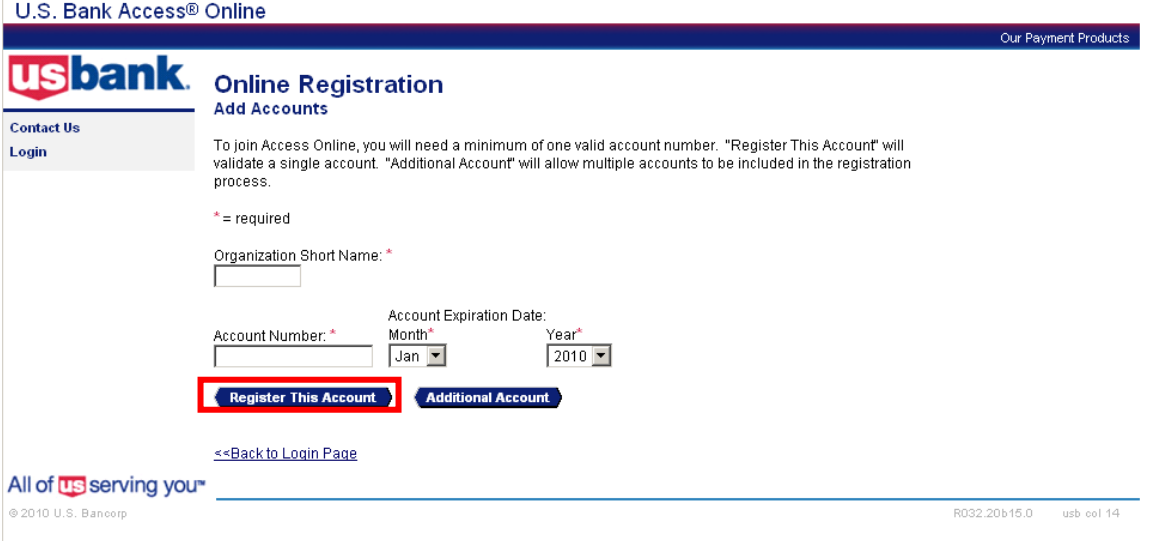

- **7.** Read the Licensing Agreement if desired, and then press the **I Accept** button
- **8.** Enter User ID you want to be associated
- **9.** Create your password
- **10.**Enter the Authentication Question you want to use along with the response
- **11.**Enter the following contact information:
	- First Name Your first name
	- Last Name Your last name
	- Address 1 2600 Nutwood Ave.
	- Address  $2 Ste. 300$
	- City Fullerton
	- State Select CA
	- $\bullet$  Zip Code 92831
	- Country Select United States
	- Phone Number 657278 followed by your campus extension
	- Email Address Enter your campus email address

#### **12.**Click on the **Continue** button

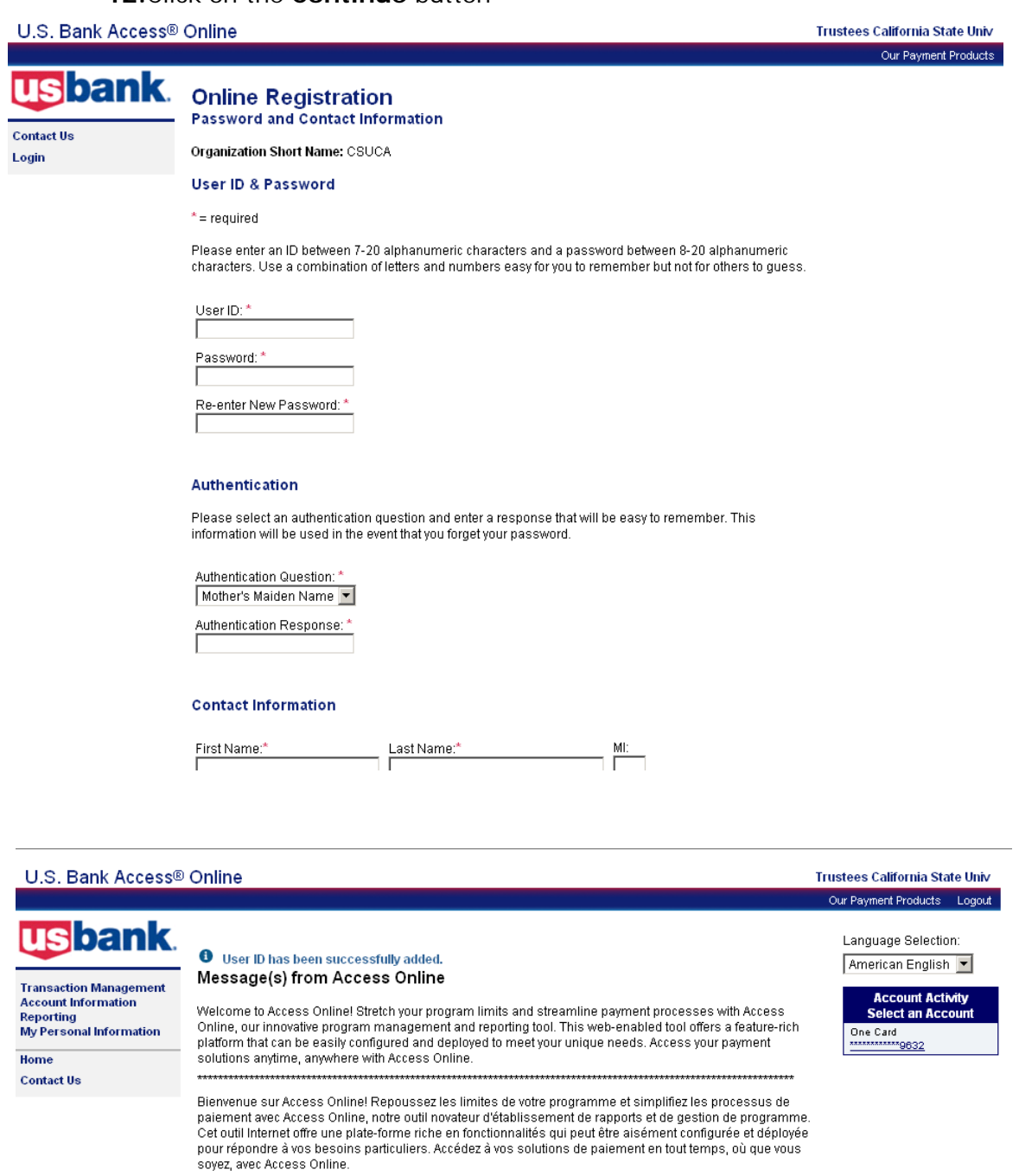

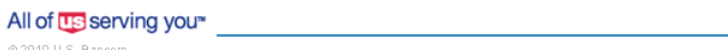

© 2010 U.S. Bancorp

R032.20b15.0 usb col 14

**13.**You will receive the above confirmation once your user account has been saved and associated with your US Bank Visa Pcard account

### <span id="page-8-0"></span>*Login to the Access Online system*

- **1.** Open your internet browser
	- *a.* Internet Explorer 6.0 or greater for Windows and Opera for Windows or Mac *(Do not use any other browser)*
- **2.** Enter the following into your address bar: [https://access.usbank.com](https://access.usbank.com/)
- **3.** Enter the following on the Access Online Login Screen: Organization Short Name: csuca User ID: Your created User ID *(you must register your account following the process above the first time you access the system)* Password: your created password
- **4.** Click the **Login** button

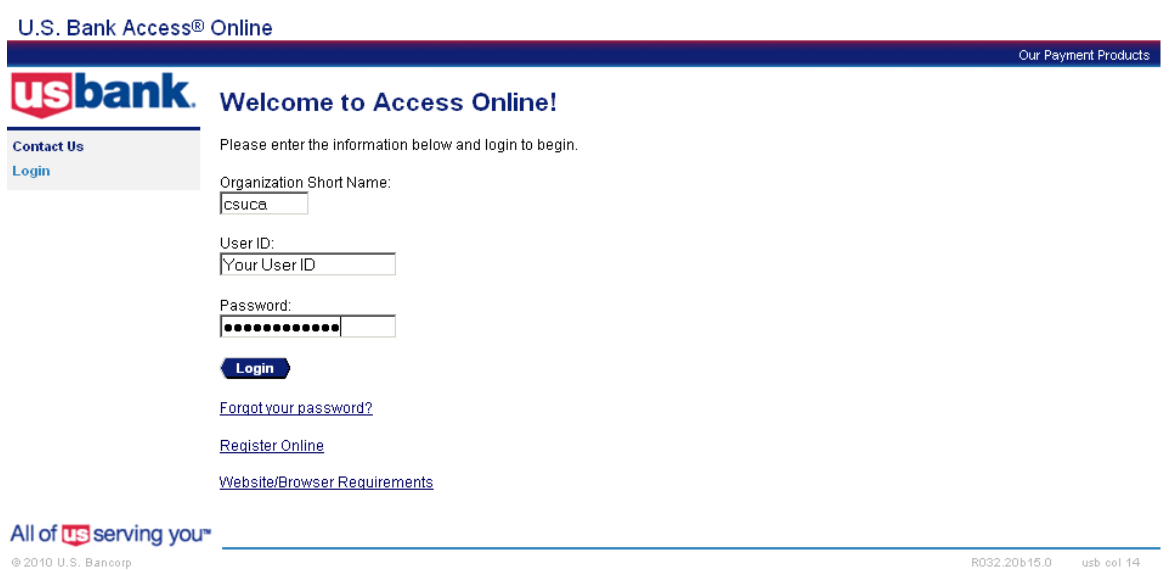

**5.** You will see the home page

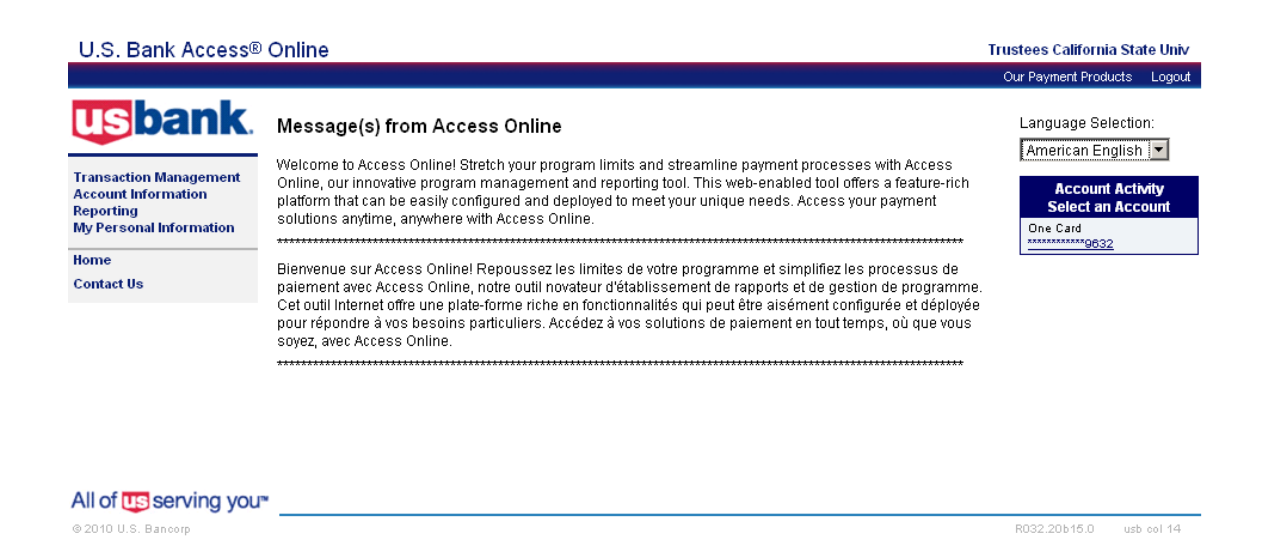

# <span id="page-9-0"></span>*Changing your password*

**1.** From the home page, select **My Personal Information** link on the left menu bar

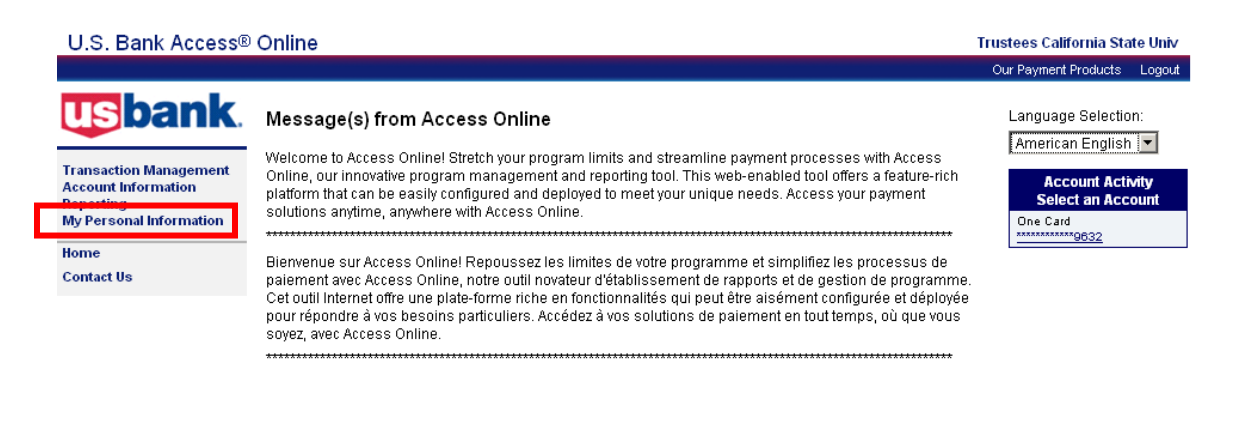

All of **US** serving you<sup>\*</sup>

@ 2010 U.S. Bancorp

R032.20b15.0 usb col 14

**2.** Select the **Password** link

U.S. Bank Access® Online

**Trustees California State Univ** .<br>Our Payment Products Logout

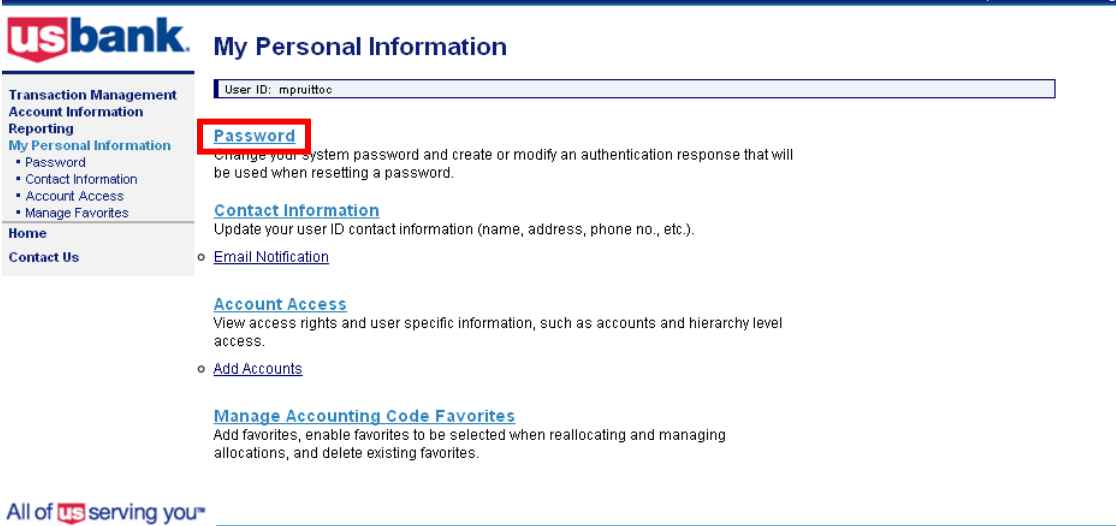

© 2010 U.S. Bancorp

R032.20b15.0 usb col 14

- **3.** Enter the current password
- **4.** Enter the new password and re-enter the new password
- **5.** Verify your Authentication Question and Response, make changes if necessary

**6.** Click on the **Save** button

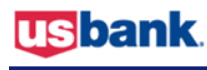

#### **My Personal Information**

**Change Password & Authentication** 

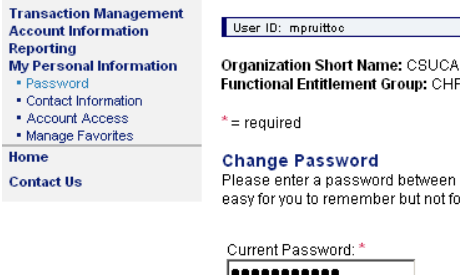

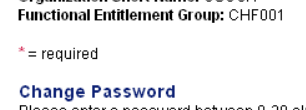

Please enter a password between 8-20 alphanumeric characters. Use a combination of letters and numbers<br>easy for you to remember but not for others to guess.

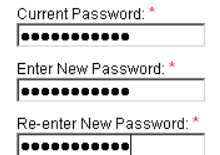

#### Authentication

Please select an authentication question and enter a response that will be easy to remember. This information will be used in the event that you forget your password.

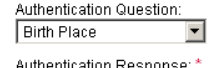

on Response **XXXXXX** 

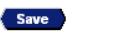

<< Back to Personal Information

**7.** You will receive a confirmation message when the changes were saved successfully

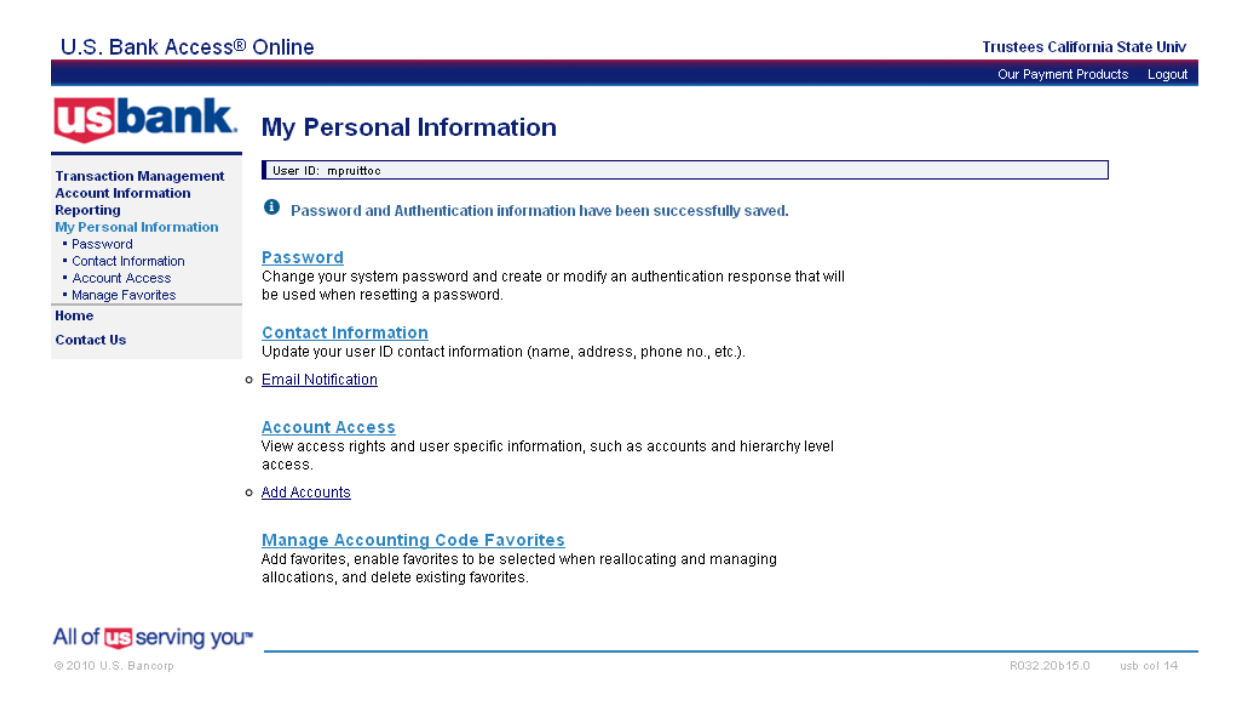

### <span id="page-11-0"></span>*How To View Your Cardholder Information*

You can view the information for your account such as billing address, approving official and limits set for your account.

**1.** From the Home page, click on **Account Information** link

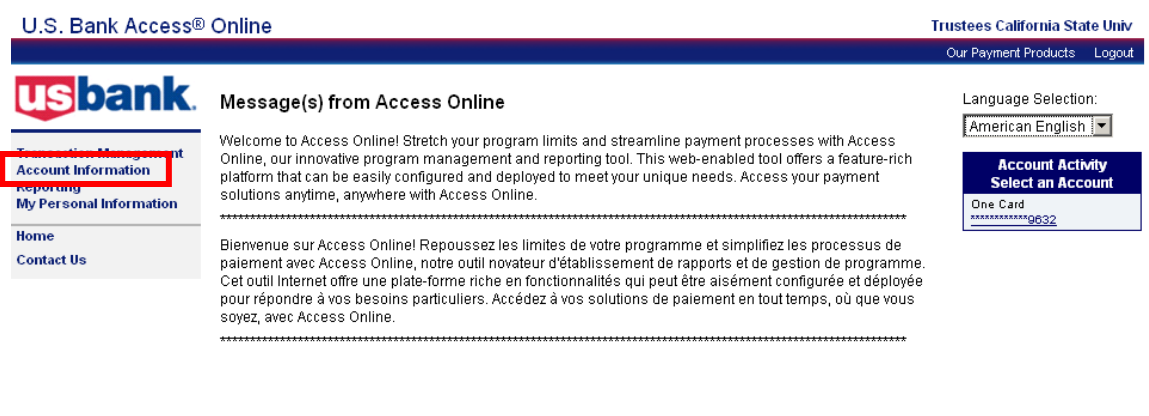

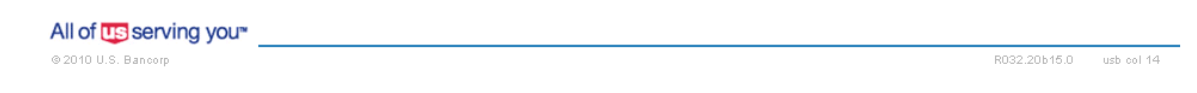

**2.** Click on **Cardholder Account Profile** link

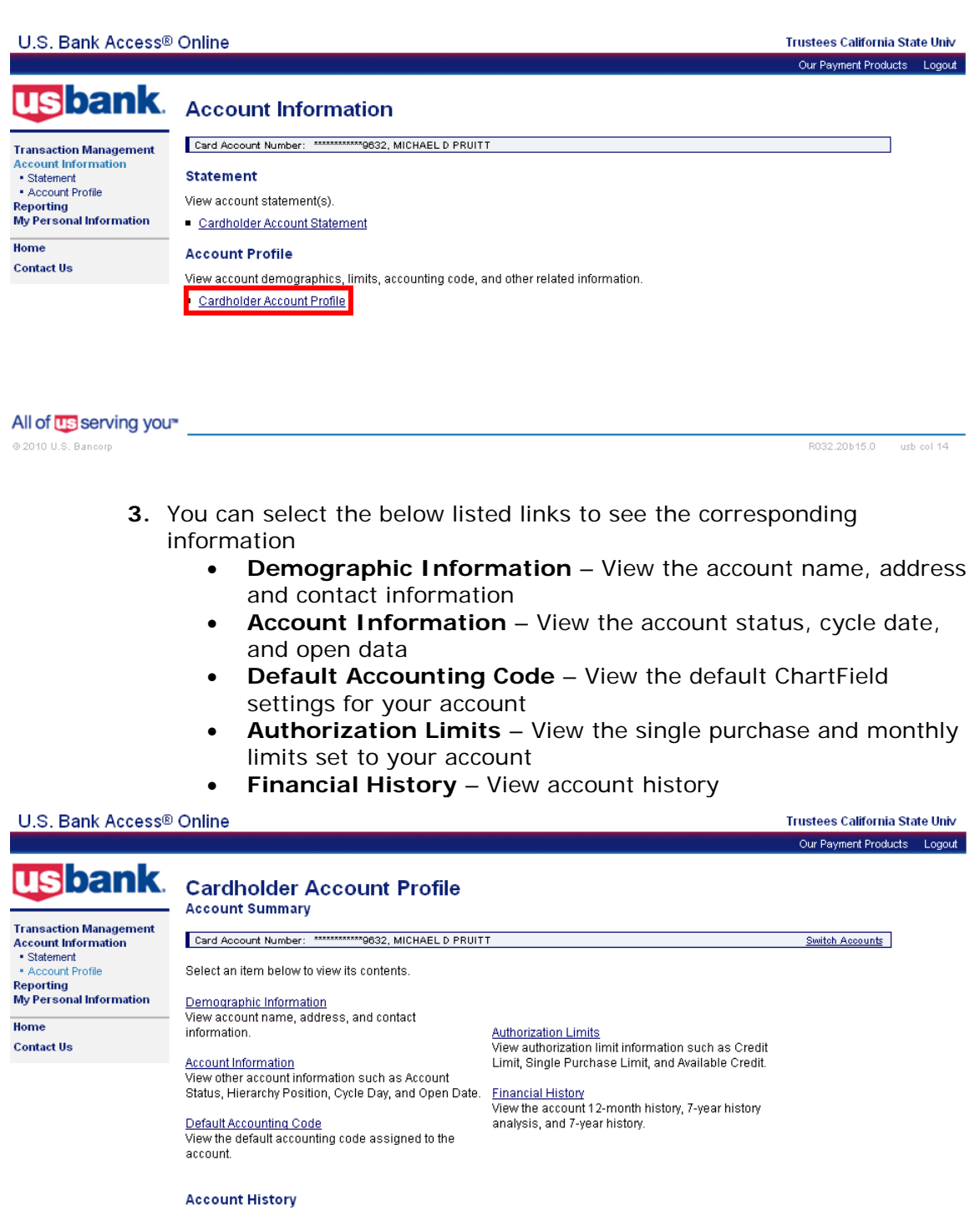

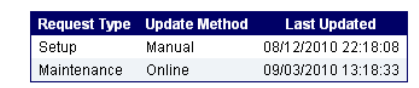

All of us serving you<sup>\*</sup>

 $@2010$  U.S. Bancorp

R032.20b15.0 usb col 14

#### <span id="page-13-0"></span>*Reviewing Transactions in Access Online*

**1.** Once you have signed into Access Online, click on **Transaction Management** link

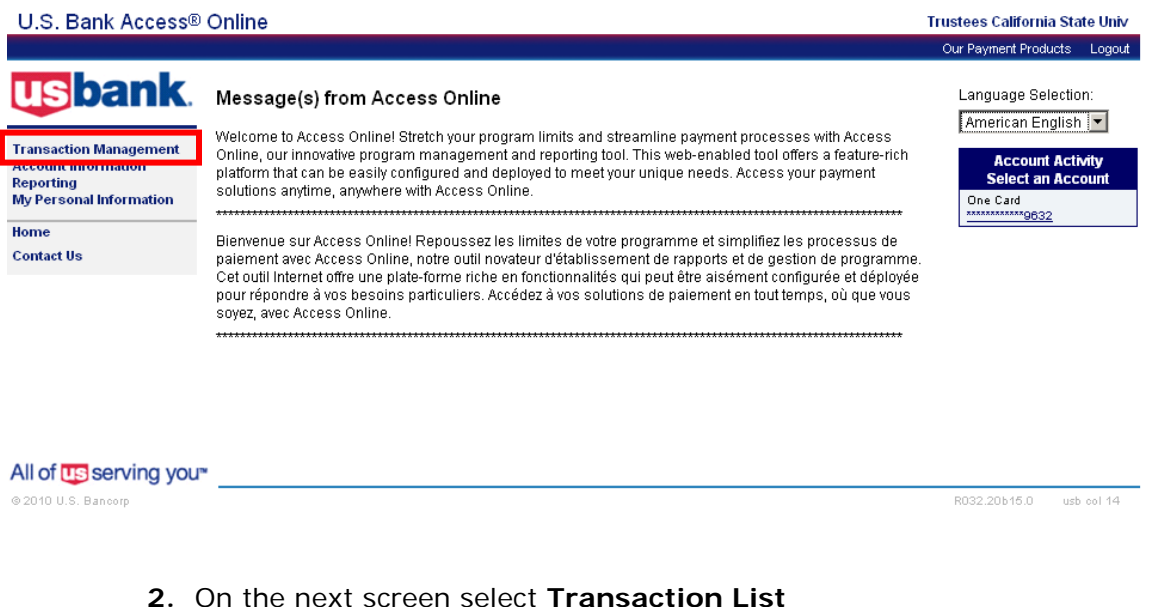

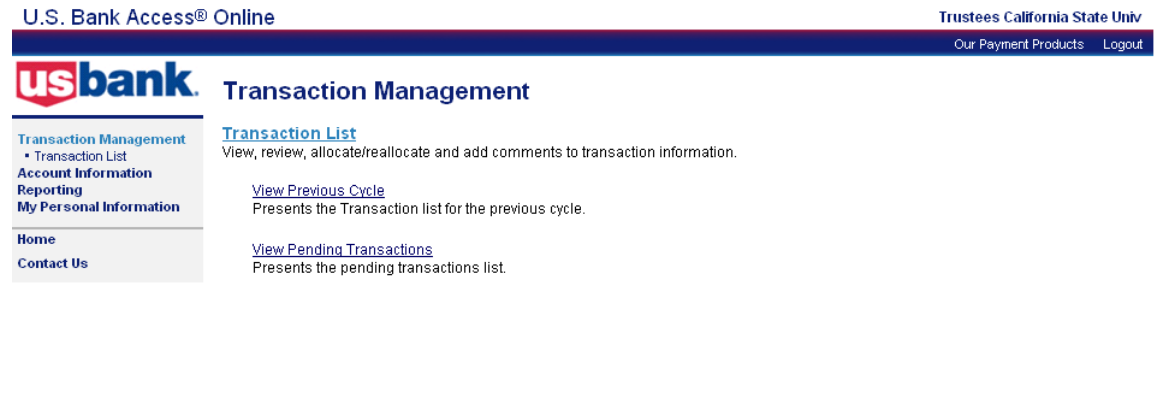

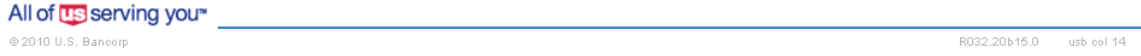

- **3.** Under the **Billing Cycle Close Date** drop down menu, there are three selections available to display the transaction data in the **Transaction List** area
	- i. **All** When selected, all of the transactions are displayed newest to oldest
	- ii. **Open** When selected, all of the transactions for the open cycle are displayed newest to oldest
	- iii. **Cycle End Dates (e.g., 11/26/2010)** When selected, all of the transactions for the specific cycle are displayed newest to oldest

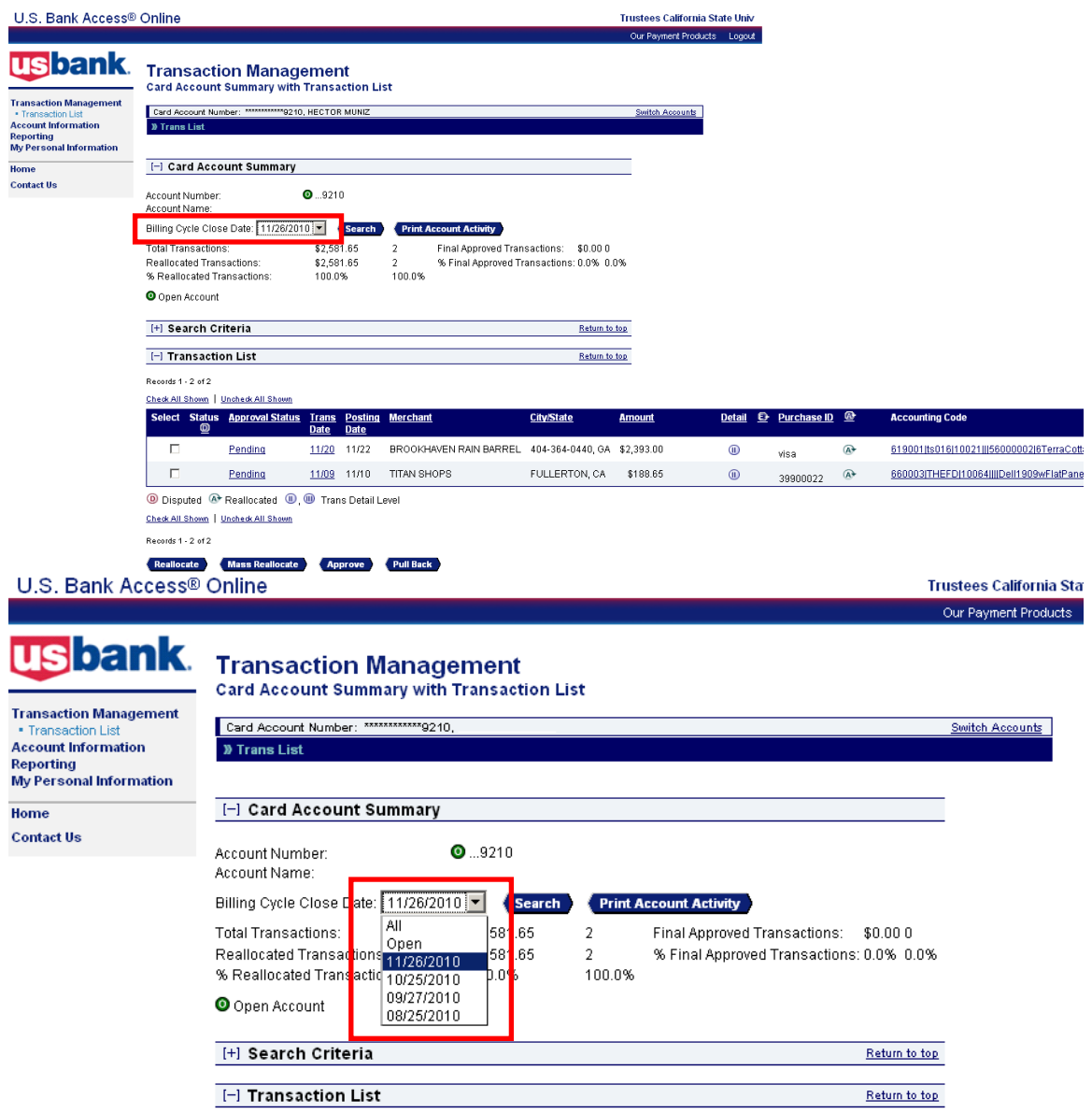

- **4.** Make your selection for the **Billing Cycle Close Date** for the information you want to view, then click the **Search** button
- **5.** The transactions for the specified timeframe will be displayed
- **6.** To view the ChartField allocation for a single transaction, click on the link under **Accounting Code** header (depending on the size of your screen, you may need to scroll to the right)
	- i. The link looks like a ChartField string

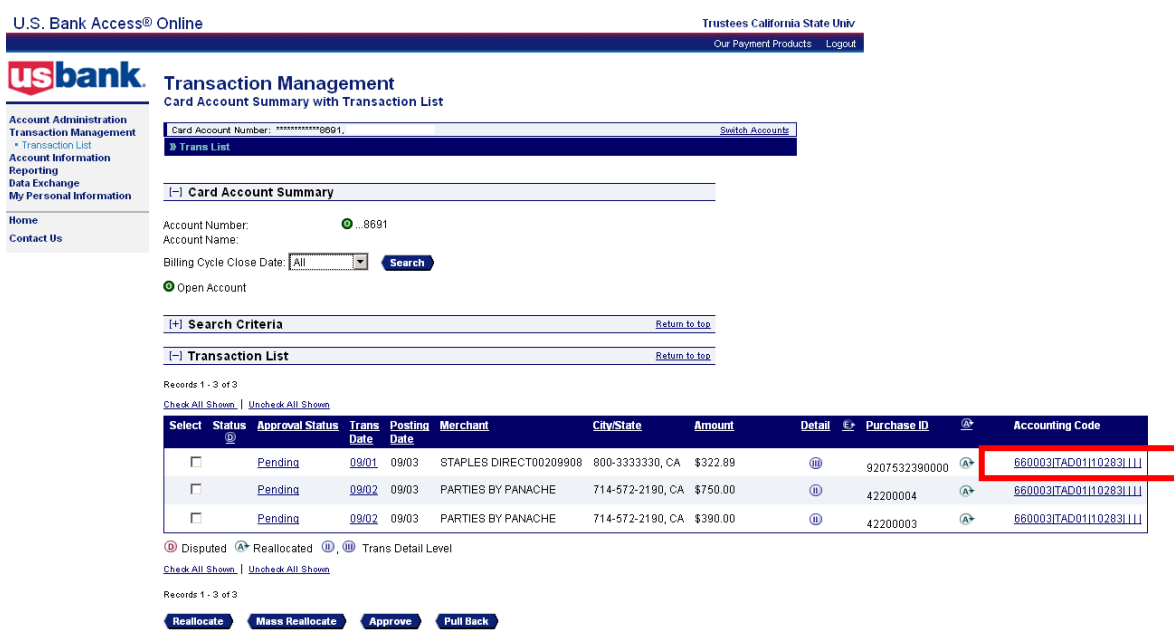

- **7.** You will be taken to the **Transaction Detail** page for that specific transaction and you will see a set of individual fields for each ChartField
- **8.** You can make changes to the ChartFields listed

U.S. Bank Access® Online

- i. You can also split a transaction to make allocations to two or more different ChartField strings (if available on your Pcard)
- ii. Put in the number of additional lines and click the **Add** button
- iii. You can then split the transaction by amount or percentage
- iv. The amount of each line must total up to the full amount of the transaction or the allocation cannot be saved

**Trustees California State Univ** 

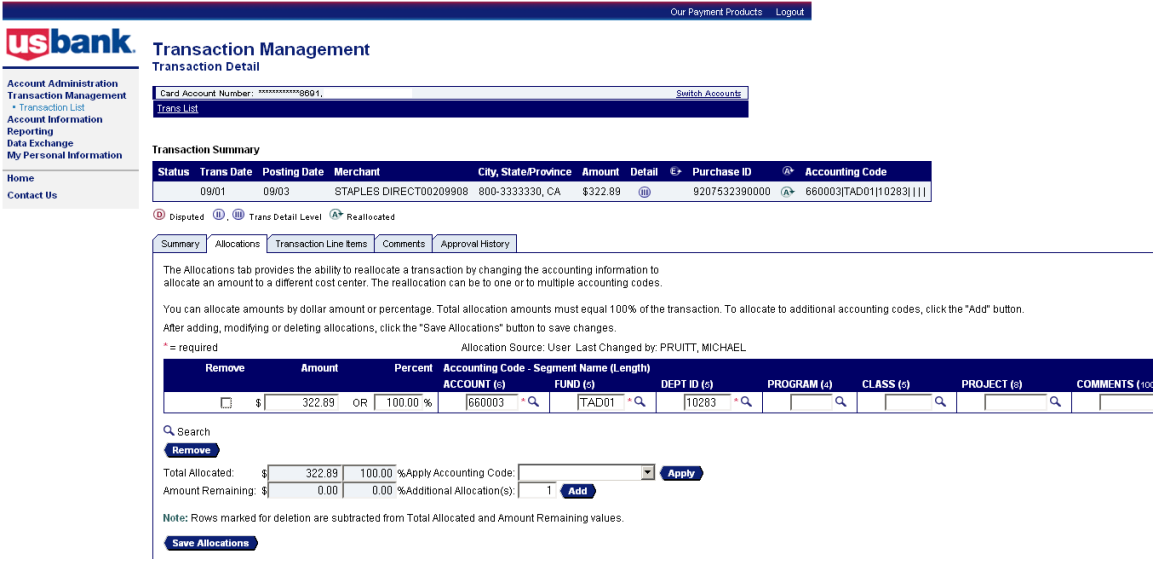

**9.** Make the changes to each ChartField string

#### **10.**Enter any **Travel Authorization** or **Q** numbers in the **Comments** field

- i. The **Comments** field is the last field on the right; you may need to scroll to the right to see the field depending on the size of your web browser screen
- ii. Any comments written in the **Comments Tab**, which is a separate box that is not part of the allocation field, will not show up in the **Cardholder Activity** report

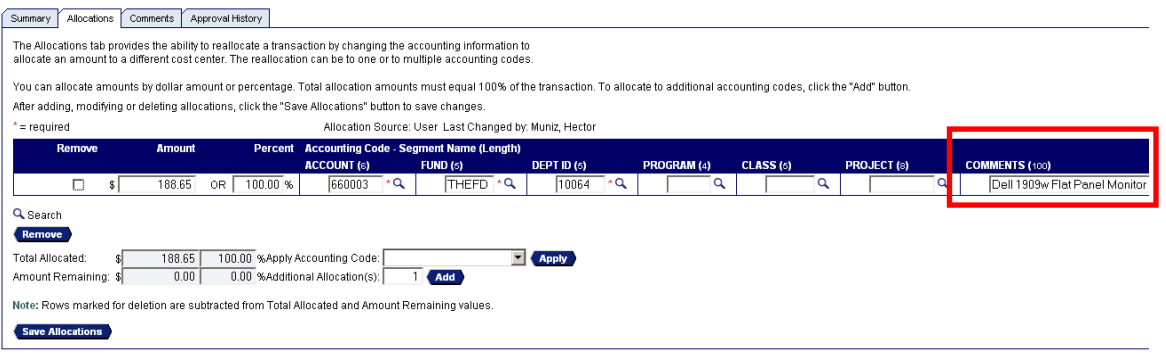

#### **11.**To save any changes you made, click on the **Save Allocations** button

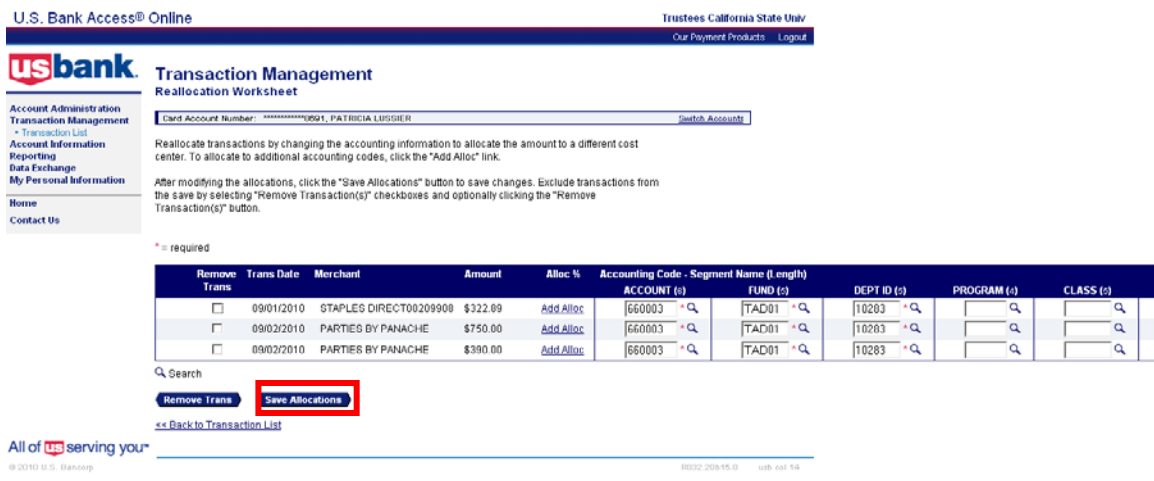

- **12.**To return to the transaction list, click on the **Back to Transaction List** link at the bottom of the page or the **Transaction List** link in the menu bar on the left
- **13.**There is an **Approve** button that is available on the bottom of the **Transaction Management** web page. Our campus does not use the online approval process that is available in Access Online. *Do not use the Approve button for any transactions*

#### <span id="page-16-0"></span>*Disputing a Transaction in Access Online*

**1.** In the transaction list section of the program, select a transaction by clicking on the link under **Accounting Code**

#### **2.** Select the **Summary** tab

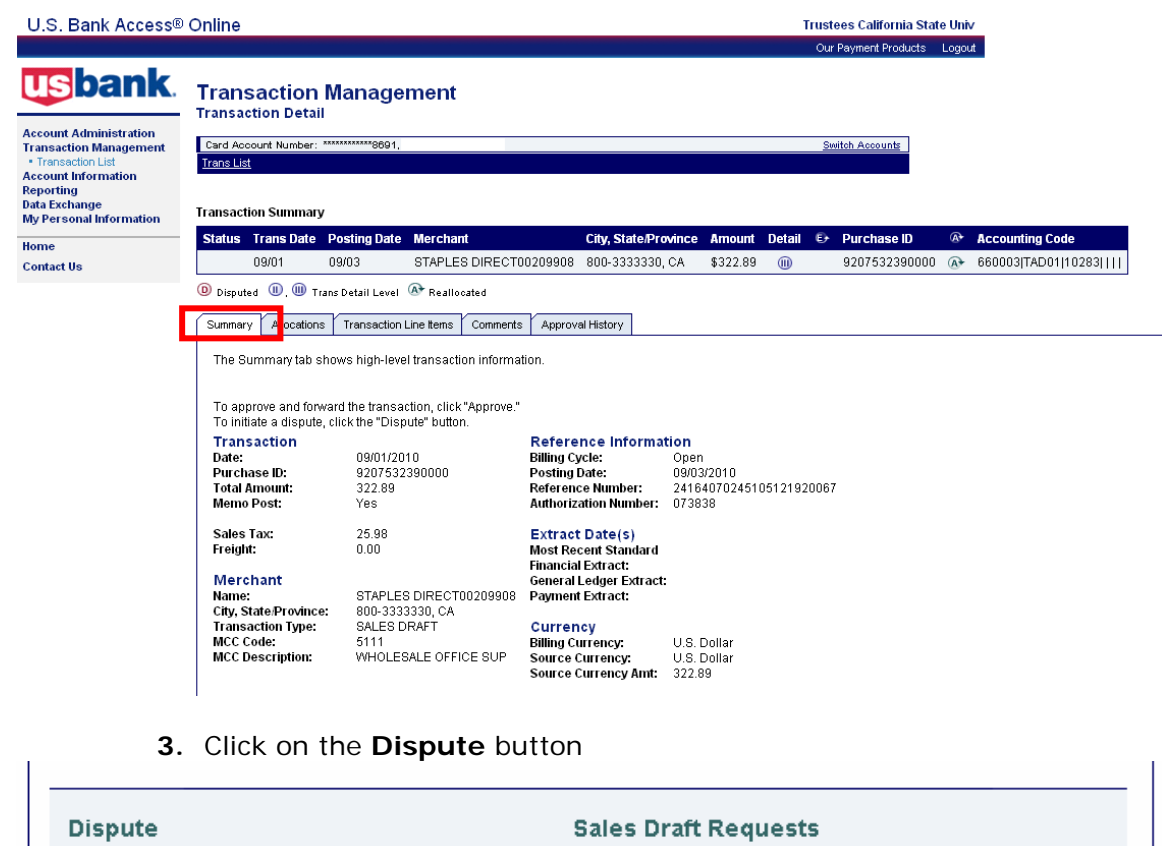

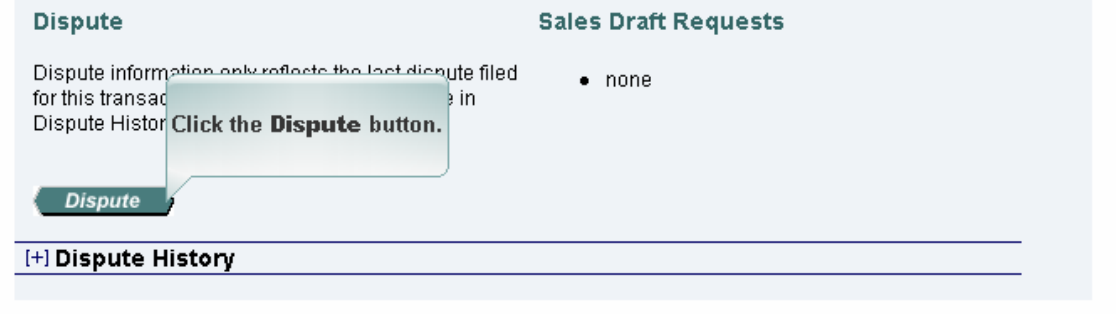

**4.** Select a dispute reason from the menu

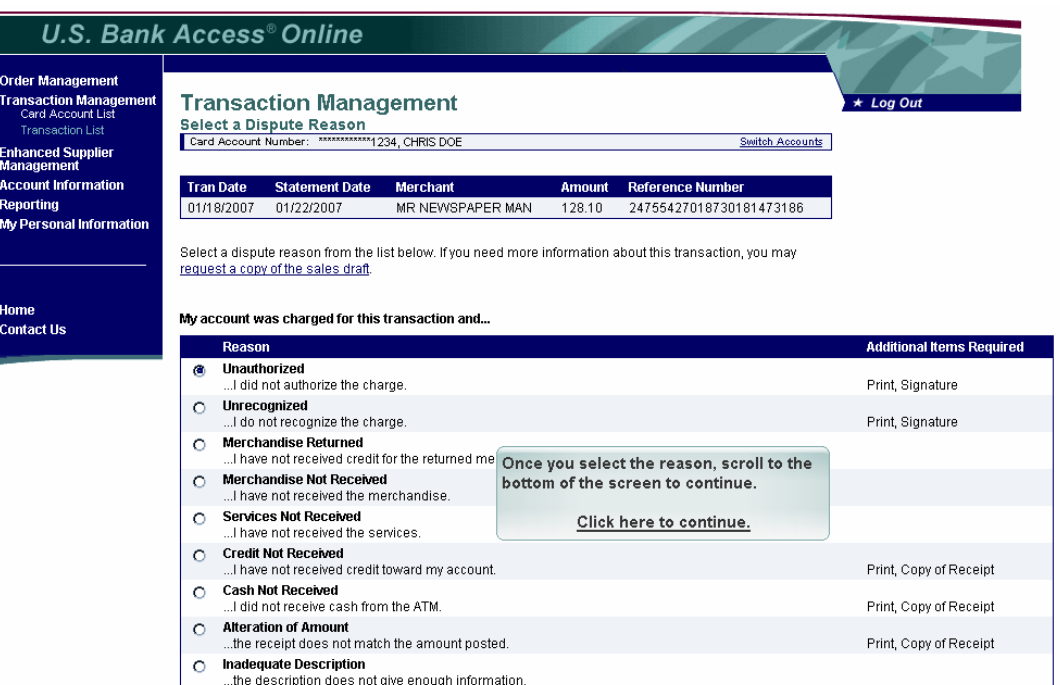

#### when uses the public state of the enough information.<br>C Mot As Described<br>https://www.minemerchandise lineceived does not match the description from the merchant... Print, Copy of Documentation

#### **5.** Click the **Select** button

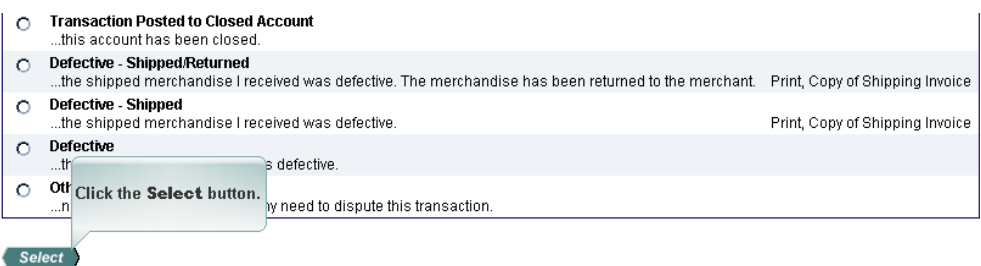

#### « Back to Transaction Detail

- **6.** Check that your name is in the Requestor Name field
- **7.** Enter your phone number
- **8.** Enter comments in the Comments field
- **9.** Click on the **Continue** button

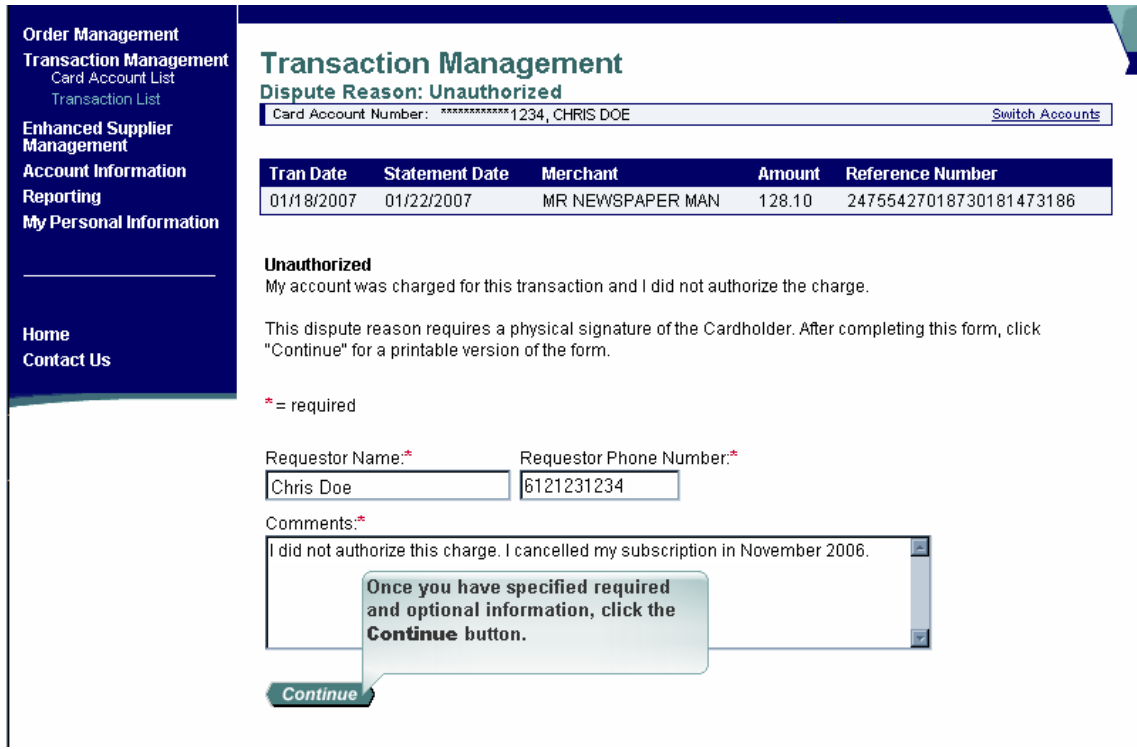

**10.**You will receive a confirmation page which you need to print

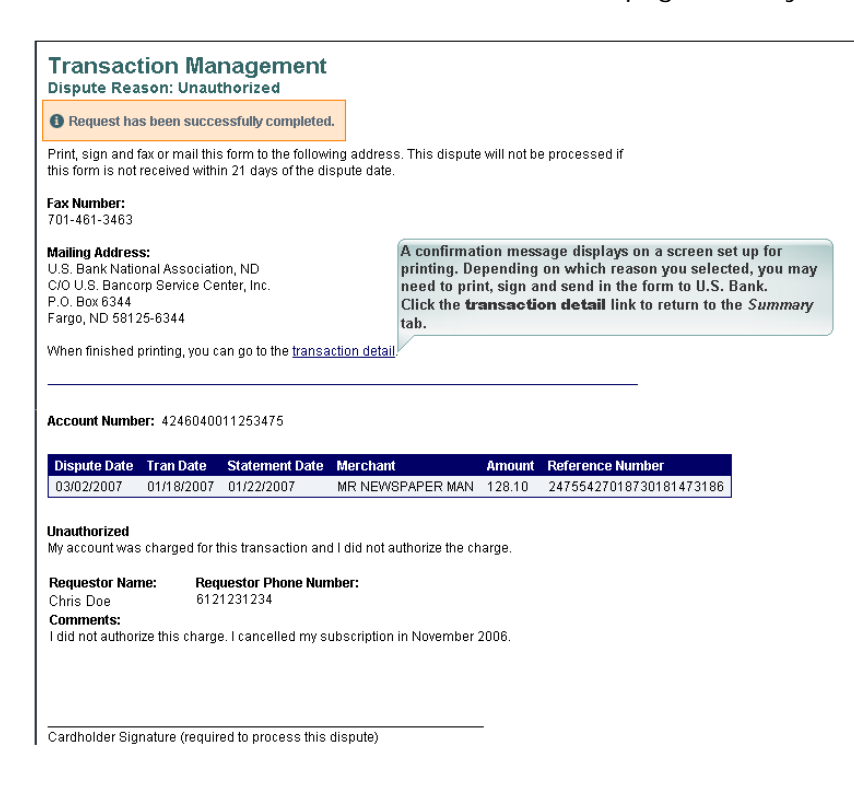

**11.**Click on the **Transaction Detail** link to return to the summary tab

**12.**You will see a **D** icon displayed under the **Status** column

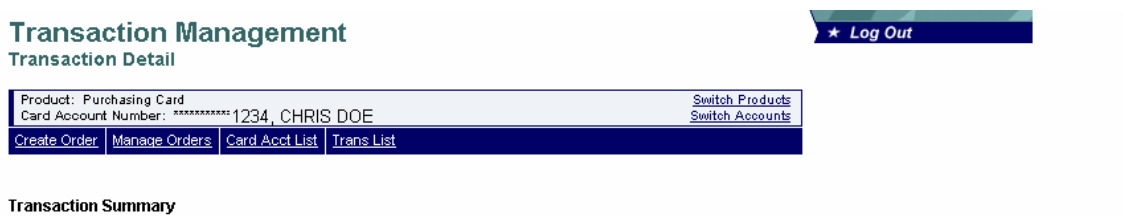

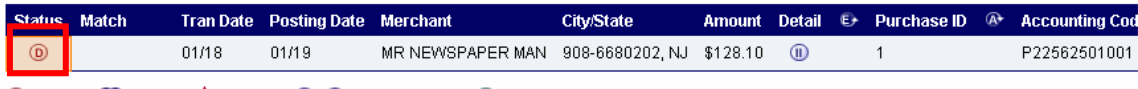

 $\circledR$  Disputed  $\circledR$  Matched  $\blacktriangle$  Exception  $\circledR$ ,  $\circledR$  Trans Detail Level  $\circledR^*$  Reallocated

#### **13.**You can cancel the dispute by clicking on the **Cancel Dispute** button

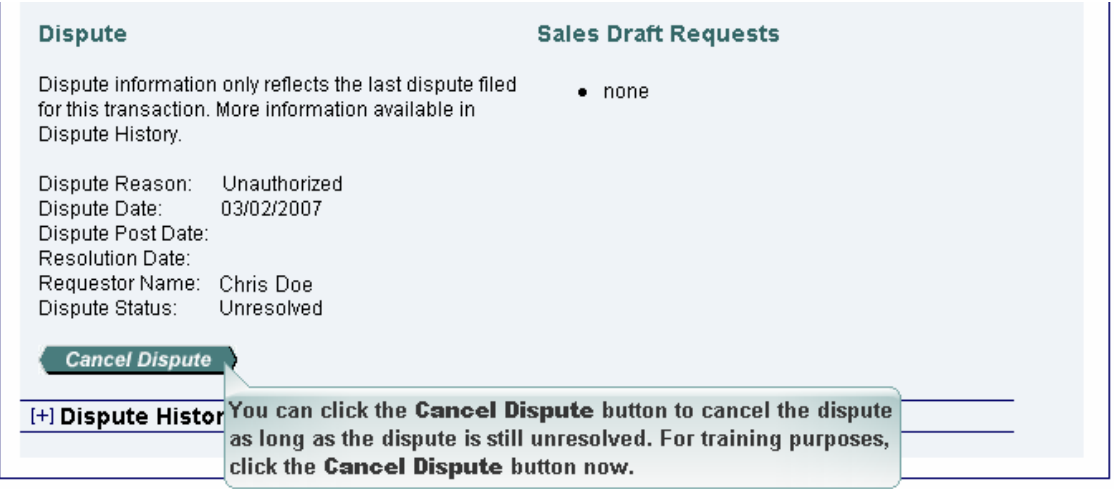

- **14.**Enter the cancellation reason in the Cancellation Comments field and **Yes, Cancel Dispute** button
- **15.**You can view the history of a dispute by scrolling to the bottom of the **Summary** tab and clicking on the **Plus** sign (+) next to **Dispute History**

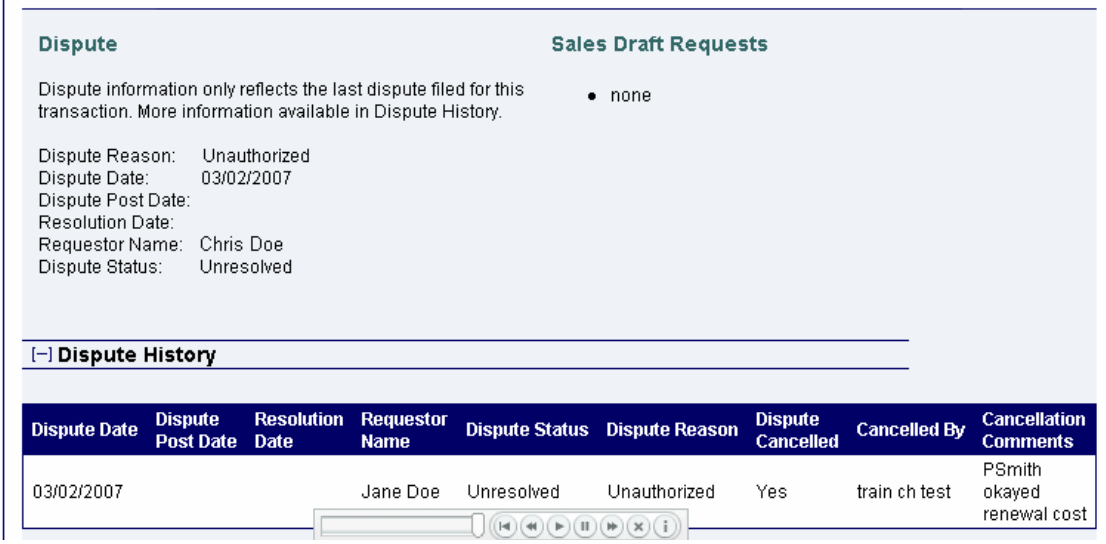

#### <span id="page-21-0"></span>*Printing the Cardholder Activity Report*

- **1.** If not already signed on, login to the Access Online system
- **2.** If not at the Transaction Management web page, click **Transaction Management**, then **Transaction List**
- **3.** Select the billing cycle end date from the drop down menu for the **billing cycle you want to print and then select the <b>Search** button<br>U.S. Bank Access® Online

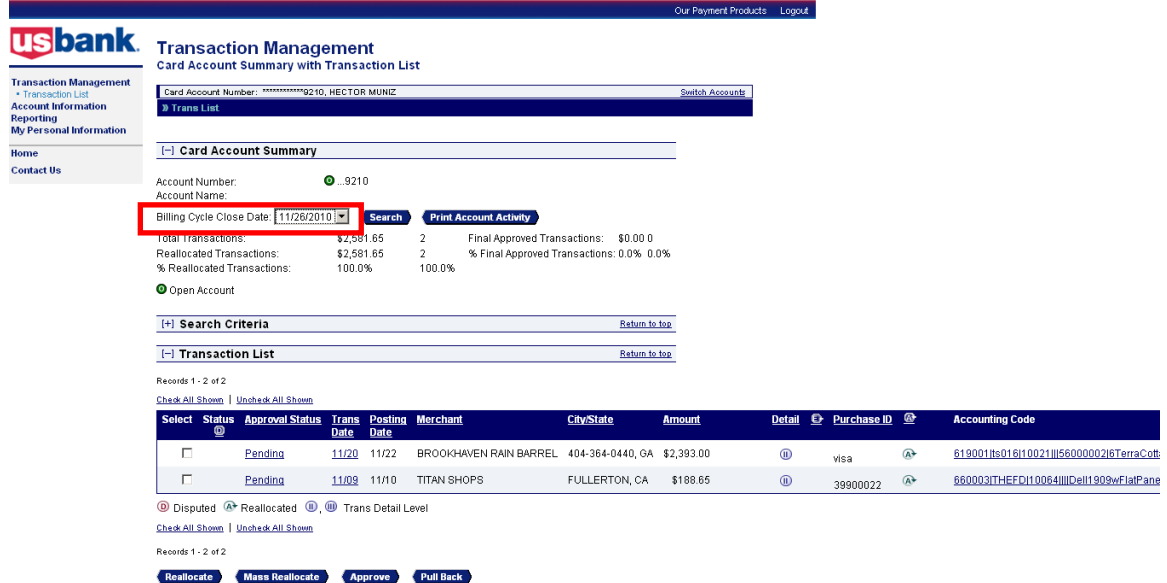

- **4.** Once the information for the select billing cycle is displayed, click on the **Print Account Activity** button
	- i. The first time you click on the button, the web browser pop up blocker may stop the second window from displaying. If the pop up is blocked, you need to make the selection to "Always allow pop ups from this site"

ii. If you browser is set to download the file instead of opening the file, you will need make the selection to download the file to your computer to view the report

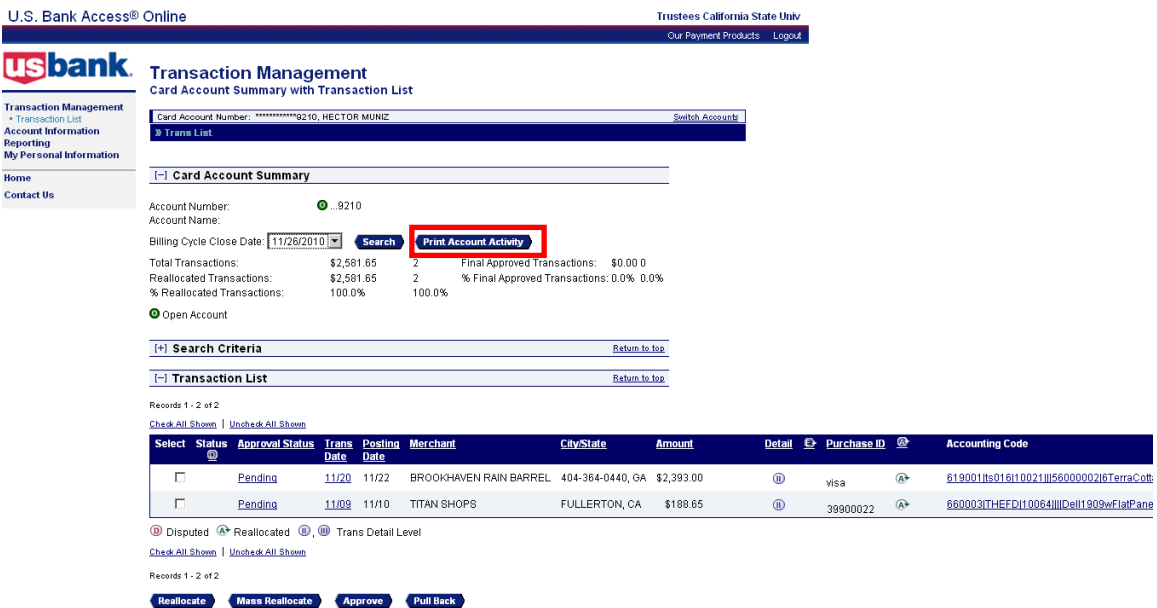

- **5.** A PDF version of the report will open in a new window *(Requires adobe reader)*
- **6.** Click the **Print** button on the adobe program

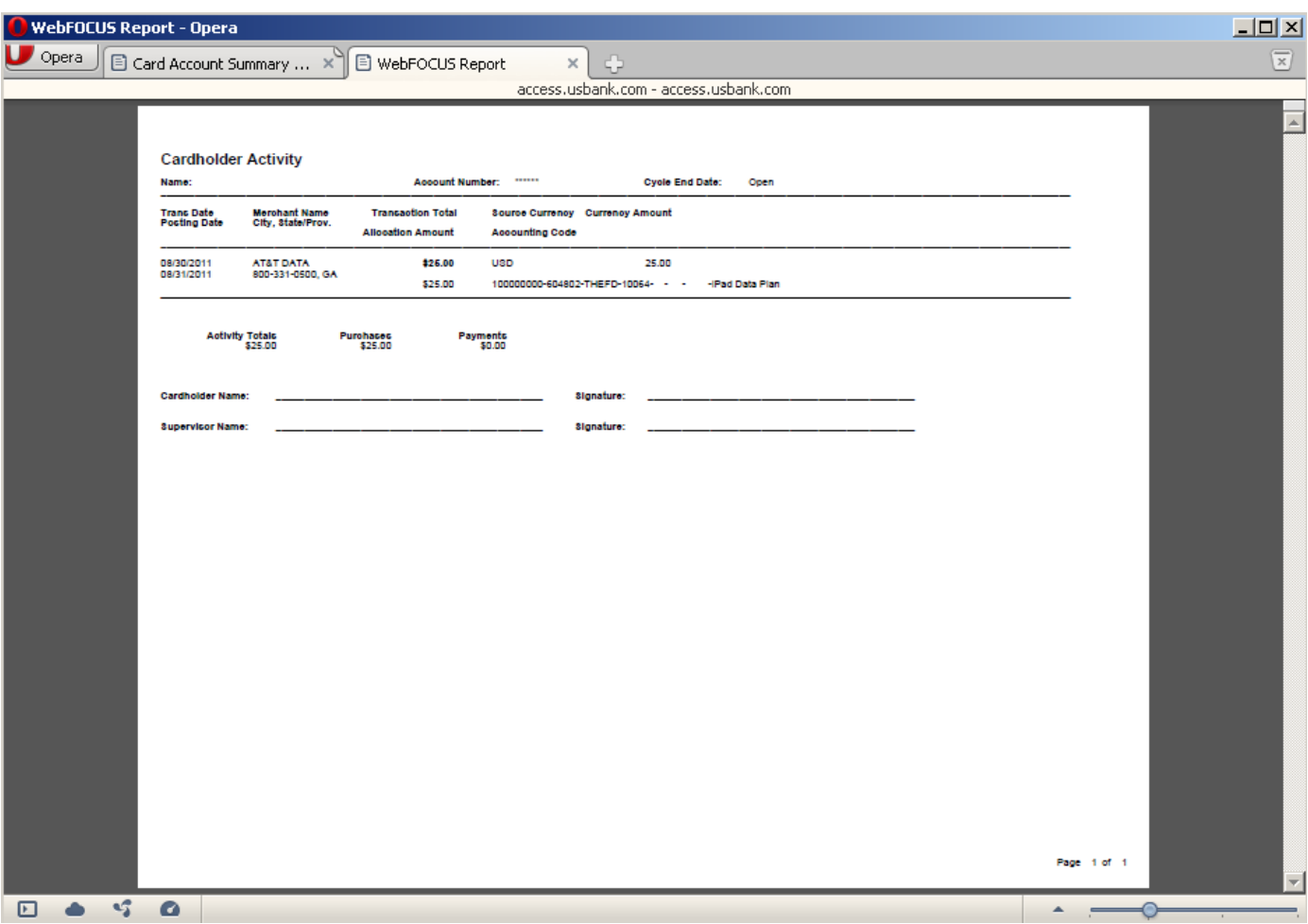

- **7.** Open another web browser and navigate to the following website: <http://finance.fullerton.edu/Procurement/PCard/Forms/>
- **8.** Select the **Approval of Procurement Card Transactions** form. (*The form is a PDF document that allows you to fill in the required fields before printing.*)
- **9.** Complete the required fields, then print and sign the **Approval of Procurement Card Transactions** form
- **10.**Approving Official reviews/approves the transactions, and signs the form
- **11.**Attach all supporting documentation (ex: receipts, Directive 11 forms, etc.) to the Cardholder Activity Report and forward to the Procurement Card Program Office, CP-300